# studio hybrid **INŠTALAČNÁ PRÍRUČKA**

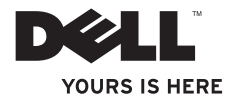

**Vaše Studio Hybrid bolo navrhnuté s ohľadom na prostredie.** 

**Viac sa dozviete na www.dell.com/hybrid.**

# studio hybrid **INŠTALAČNÁ PRÍRUČKA**

Model DCSEA

## **Poznámky, upozornenia, výstrahy**

**POZNÁMKA:** POZNÁMKA uvádza dôležité informácie, ktoré umožňujú lepšie využitie počítača.

**OZNÁMENIE:** OZNÁMENIE naznačuje, že existuje riziko poškodenia hardvéru alebo straty údajov a ponúka spôsob, ako problému zabrániť.

**UPOZORNENIE:** VÝSTRAHA naznačuje riziko poškodenia majetku, zranenia alebo smrti.

Ak ste si zakúpili počítač série Dell™ n, nie je možné uplatniť žiadne odkazy na operačné systémy Microsoft® Windows®, ktoré sa nachádzajú v tomto dokumente.

**Informácie v tejto príručke sa môžu zmeniť bez predchádzajúceho upozornenia.**

### **© 2008 Dell Inc. Všetky práva vyhradené.**

\_\_\_\_\_\_\_\_\_\_\_\_\_\_\_\_\_\_

Reprodukcia týchto materiálov akýmkoľvek spôsobom bez písomného súhlasu spol. Dell Inc. je prísne zakázaná.

Ochranné známky, ktoré sa používajú v tomto texte: *Dell*, logo *DELL*, *Inspiron*, *Dimension* a *DellConnect* sú ochranné známky spoločnosti Dell Inc.; *Intel*, *Pentium* a *Celeron* sú registrované ochranné známky a *Core* je ochranná známka spoločnosti Intel Corporation v USA a iných krajinách; *Microsoft*, *Windows*, *Windows Vista* a *logo tlačidla štart Windows Vista* sú buď ochranné známky alebo registrované ochranné známky spoločnosti Microsoft Corporation v USA a/alebo iných krajinách.; *Blu-ray Disc* je ochranná známka spoločnosti Blu-ray Disc Association; *Bluetooth* je registrovaná ochranná známka, ktorú vlastní spoločnosť Bluetooth SIG, Inc. a spoločnosť Dell ju používa v rámci licencie.

Ostatné ochranné známky a obchodné názvy v tejto príručke sa môžu používať ako odkazy na spoločnosti, ktoré si uplatňujú nárok na tieto známky a názvy alebo ako odkazy na ich produkty. Spoločnosť Dell Inc. sa zrieka akéhokoľvek nároku na iné ochranné známky a obchodné názvy než tie, ktoré vlastní.

## **Obsah**

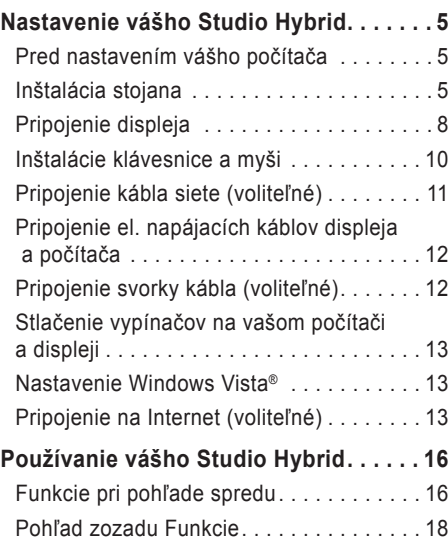

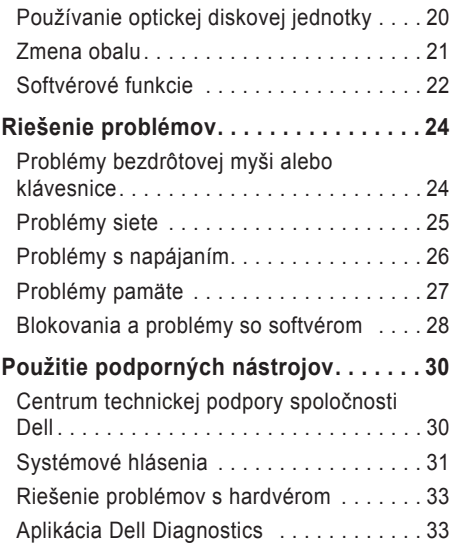

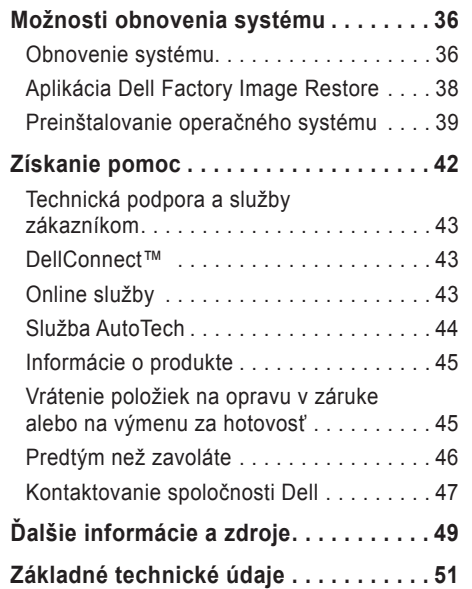

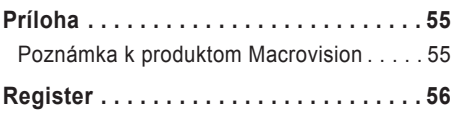

## <span id="page-6-0"></span>**Nastavenie vášho Studio Hybrid**

Táto časť poskytuje informácie o nastavení vášho Studio Hybrid 140g a pripojení periférnych zariadení.

### **Pred nastavením vášho počítača**

Pri nastavovaní počítača do správnej polohy zabezpečte ľahký prístup k zdroju el. energie, adekvátnu ventiláciu a rovný povrch, na ktorý počítač umiestnite.

Obmedzenie prúdenia vzduchu okolo vášho Studio Hybrid môže spôsobiť jeho prehriatie. Aby ste predišli prehriatiu, nechajte zozadu počítača min. 10,2 cm (4 palce) voľný priestor a minimálne 5,1 cm (2 palce) na ostatných stranách. Váš počítač nikdy neuskladňujte v uzavretom priestore, napr. skrini alebo zásuvke, keď je zapnutý.

**OZNÁMENIE:** Umiestnenie alebo kladenie ťažkých alebo ostrých predmetov na počítač môže spôsobiť trvalé poškodenie počítača.

## <span id="page-6-1"></span>**Inštalácia stojana**

Počítač si môžete nainštalovať buď vo vertikálnej alebo v horizontálnej polohe.

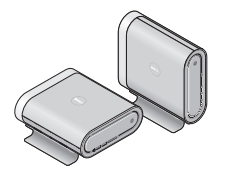

Váš počítač automaticky otočí osvetlený názov a symboly, aby sa zobrazili správne pri každom otočení. V zapnutom stave sa logá Dell™ na každej strane počítača rozsvietia, keď je počítač umiestnený vertikálne, a len na hornom povrchu, keď je umiestnený horizontálne.

### <span id="page-7-0"></span>**Vertikálna poloha**

Na nastavenie počítača do *vertikálnej* polohy, zarovnajte zaisťovacie západky s otvormi na počítači. Počítač posuňte nižšie do stojanu, kým sa západky úplne nevložia do otvorov.

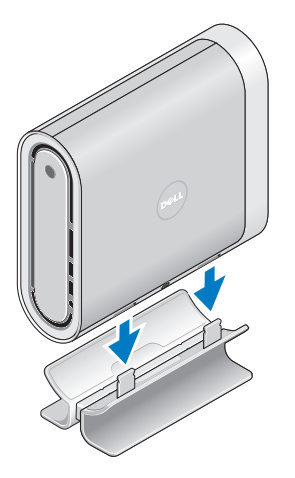

### **Horizontálna poloha**

Na nastavenie počítača do *horizontálnej* polohy:

- **1.** Ak bol stojan nainštalovaný vo vertikálnej polohe, počítač mierne nadvihnite zo stojana a stojan súčasne pridržte na rovnom povrchu.
- **2.** Stojan prevráťte a stabilizačnú tyč vytlačte zo stojana.

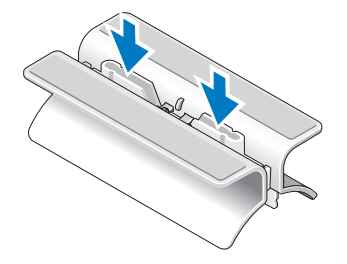

**3.** Oddeľte od seba dva konce stojana.

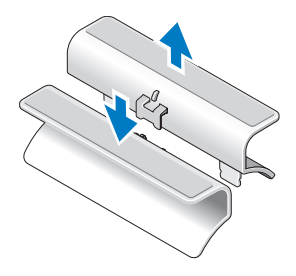

**5.** Zarovnajte zaisťovacie západky na stojane s otvormi na počítači a počítač posuňte nižšie do stojanu, kým sa zaisťovacie západky úplne nevložia do otvorov.

**4.** Stojan prevráťte a stabilizačnú tyč zarovnajte so zaisťovacími otvormi na stojane.

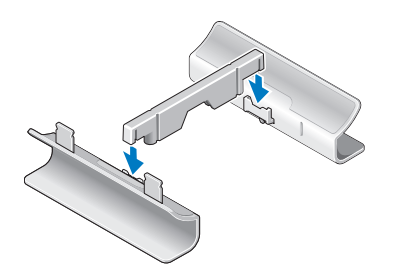

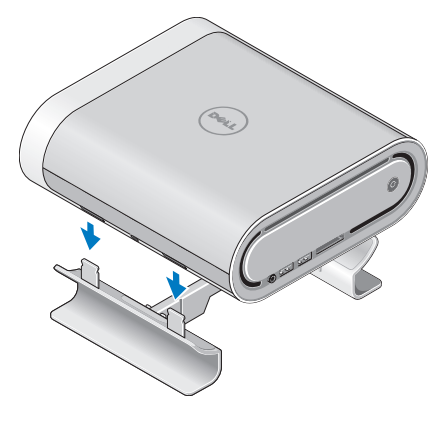

## <span id="page-9-0"></span>**Pripojenie displeja**

Váš počítač používa pre displej jeden alebo dva rôzne konektory. Konektor HDMI je vysokovýkonný digitálny konektor, ktorý prenáša obrazové a zvukové signály pre displeje, napr. pre televízory a monitory s integrovanými reproduktormi. Konektor DVI je tiež vysokovýkonný digitálny konektor, ale neprenáša zvukový signál. Tento konektor sa môže používať pre displeje, napr. monitory a projektory, ktoré nemajú reproduktory.

Typ konektoru, ktorý máte k dispozícii, si skontrolujte na svojom televízore alebo monitore. Pri identifikácii konektorov na displeji si pozrite nasledujúcu tabuľku a zvoľte si typ pripojenia, ktorý budete používať.

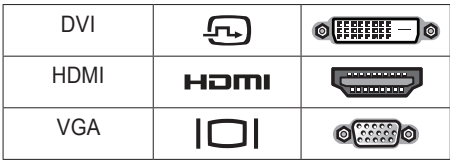

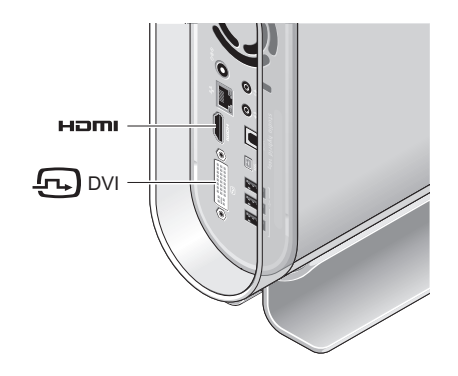

Displej pripojte pomocou LEN JEDNÉHO z nasledujúcich konektorov: bieleho konektora DVI alebo konektora HDMI.

**2** POZNÁMKA: HDMI nebude mať zobrazovací signál, ak sú zapojené oba káble DVI a HDMI, pretože konektor DVI má pred konektorom HDMI prednosť.

#### **Pripojenie pomocou konektora DVI**

Displej pripojte pomocou kábla DVI (ktorý má zvyčajne biele konektory na oboch koncoch).

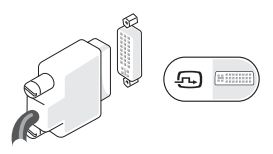

Ak už má váš displej pripojený kábel VGA (s modrými konektormi na oboch koncoch) k displeju, odpojte kábel VGA a použite kábel DVI. Ak má vaša obrazovka len zásuvku VGA, použite kábel VGA s adaptérom VGA na DVI (nebol dodaný s počítačom).

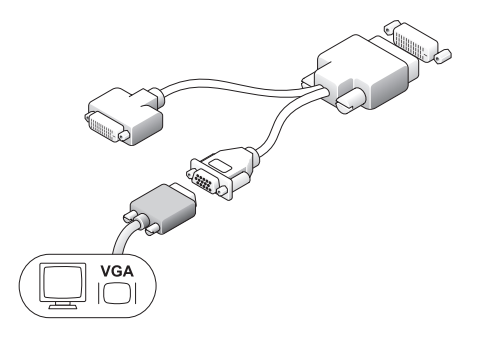

**Pripojenie s použitím konektora HDMI**

Displej pripojte pomocou kábla HDMI.

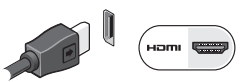

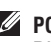

**POZNÁMKA:** Doplnkové adaptéry "VGA–na– DVI", ako aj káble DVI a HDMI si môžete zakúpiť na webovej stránke spoločnosti Dell **dell.com**.

## <span id="page-11-0"></span>**Inštalácie klávesnice a myši**

### **Bezdrôtová klávesnica a myš**

Ak ste si zakúpili počítač s bezdrôtovou klávesnicou a myšou:

- **1.** Vložte batérie do bezdrôtovej klávesnice a myši.
- 

**POZNÁMKA:** Klávesnica a myš sa zapnú automaticky po vložení batérií.

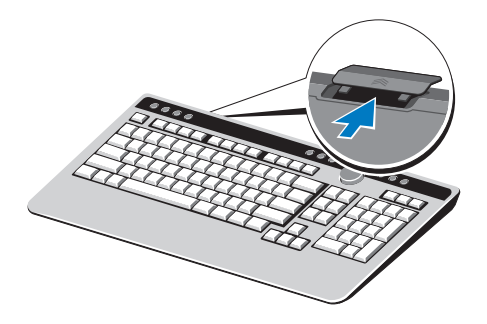

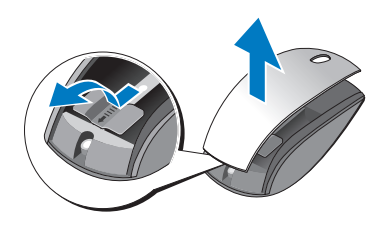

**2.** Po spustení počítača stlačte niektorý kláves na klávesnici a kliknite myšou.

### **USB klávesnica a myš**

Ak ste si nezakúpili počítač s bezdrôtovou klávesnicou a myšou, použite zásuvky USB na zadnom paneli počítača.

## <span id="page-12-0"></span>**Pripojenie kábla siete (voliteľné)**

Na dokončenie inštalácie tohto počítača sa nevyžaduje pripojenie na sieť, ale ak máte existujúcu sieť alebo pripojenie na Internet, pri ktorom sa používa pripojenie pomocou kábla (napr. domáci káblový modem, zásuvky siete Ethernet), môžete ho teraz pripojiť.

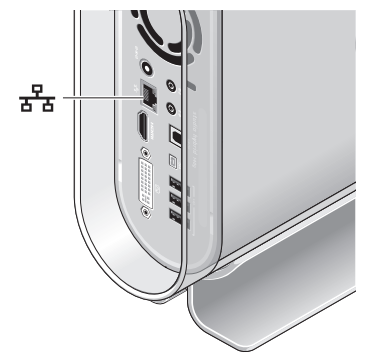

Používajte len kábel pre sieť Ethernet (konektor RJ–45). Do konektora pre sieť nezasúvajte telefónny kábel (konektor RJ– 11).

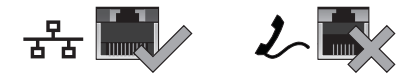

Na pripojenie počítača k sieti alebo širokopásmovému zariadeniu pripojte jeden koniec kábla siete buď do portu siete alebo do širokopásmového zariadenia. Pripojte druhý koniec sieťového kábla ku konektoru sieťového adaptéra na zadnom paneli počítača. Ak začujete kliknutie, znamená to, že ste sieťový kábel riadne pripojili.

<span id="page-13-0"></span>**Pripojenie el. napájacích káblov displeja a počítača**

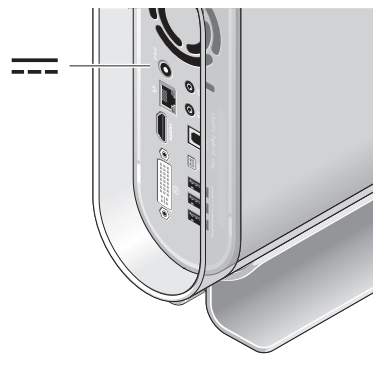

## **Pripojenie svorky kábla (voliteľné)**

Usporiadajte káble počítača pomocou ich uchytenia svorkou.

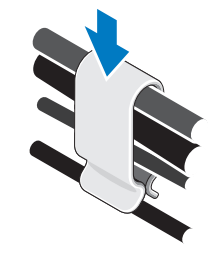

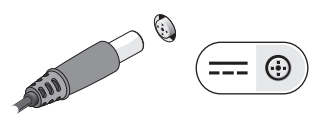

## <span id="page-14-0"></span>**Stlačenie vypínačov na vašom počítači a displeji**

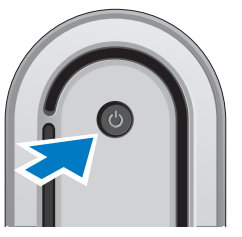

## **Nastavenie Windows Vista®**

Váš počítač Dell má vopred nakonfigurovaný systém Windows Vista. Pri prvom nastavení systému Windows Vista postupujte podľa pokynov na obrazovke. Tieto kroky sú povinné a ich dokončenie môže trvať až 15 minút. Jednotlivé obrazovky vás prevedú cez niekoľko postupov, v ktorých musíte napr. súhlasiť s licenčnými podmienkami, nastaviť špecifikácie a nastaviť internetové pripojenie.

**OZNÁMENIE:** Proces nastavovania operačného systému neprerušujte. V opačnom prípade by ste mohli spôsobiť, že počítač sa nebude dať používať.

## **Pripojenie na Internet (voliteľné)**

**POZNÁMKA:** ISP a ponuky ISP sa v rôznych krajinách líšia.

Na pripojenie na Internet, budete potrebovať externý modem alebo sieťové pripojenie a poskytovateľa internetových služieb (ISP). Váš ISP vám ponúkne jednu alebo viacero z nasledujúcich možností pripojenia na Internet:

- DSL pripojenia, ktoré poskytujú vysokorýchlostný prístup na Internet cez existujúcu telefónnu linku alebo bunkovú telefónnu službu.S DSL pripojením môžete používať Internet a súčasne využívať telefón na telefonovanie.
- Káblové vysokorýchlostné pripojenie cez modem prostredníctvom rozvodov miestnej káblovej televízie.
- <span id="page-15-0"></span>• Satelitné pripojenie cez modem poskytujúce vysokorýchlostné pripojenie na Internet prostredníctvom satelitnej televízie.
- Telefonické pripojenie, ktoré poskytuje prístup na Internet cez telefónnu linku. Telefonické pripojenie cez modem je výrazne pomalšie ako DSL a káblové (alebo satelitné) pripojenie. Váš počítač nemá integrovaný modem. Na telefonickú službu na tomto počítači sa musí použiť voliteľný USB modem.
- Bezdrôtové pripojenie na sieť LAN, ktoré poskytuje prístup na Internet pomocou technológie WiFi 802.11. Podpora siete LAN si vyžaduje voliteľné interné komponenty, ktoré môžu alebo nemusia byť na vašom počítači nainštalované. Závisí to od vašej konfigurácie v čase kúpy.

**POZNÁMKA:** Ak nie je súčasťou vašej originálnej objednávky externý USB modem alebo adaptér WLAN, môžete si ich zakúpiť na webovej stránke Dell **dell.com**.

### **Nastavenie drôtového internetového pripojenia**

Ak používate telefonické pripojenie, pred nastavením internetového pripojenia pripojte najskôr telefonickú linku do externého USB modemu (voliteľný) a do telefonickej zásuvky na stene. Ak používate DSL alebo káblové/satelitné pripojenie, pokyny na inštaláciu vám poskytne váš ISP alebo mobilný operátor.

### **Nastavenie bezdrôtového spojenia**

Predtým ako budete môcť bezdrôtové internetové pripojenie používať, musíte pripojiť bezdrôtový smerovač. Na nastavenie pripojenia s bezdrôtovým smerovačom vykonajte tieto kroky:

- **1.** Uložte a zatvorte všetky otvorené súbory a ukončite všetky otvorené programy.
- **2.** Kliknite na **Štart** → **Pripojiť na**.
- **3.** Pri inštalácii sa riaďte pokynmi na obrazovke.

#### **Nastavenie internetového pripojenia**

Vytvorenie pripojenia na Internet pomocou ponúkaného ISP odkazu na pracovnej ploche:

- **1.** Uložte a zatvorte všetky otvorené súbory a ukončite všetky otvorené programy.
- **2.** Dvakrát kliknite na ikonu ISP na pracovnej ploche Microsoft® Windows®.
- **3.** Pri inštalácii sa riaďte pokynmi na obrazovke.

Ak na pracovnej ploche nemáte ikonu ISP alebo ak chcete nastaviť internetové pripojenie cez iného ISP, vykonajte kroky uvedené v nasledujúcej časti.

- **POZNÁMKA:** Ak sa nemôžete pripojiť na Internet, ale v minulosti ste sa úspešne pripojili, ISP môže mať výpadok služby. Obráťte sa na svojho ISP a skontrolujte stav služby alebo sa pokúste o spojenie neskôr.
- **POZNÁMKA:** Pripravte si informácie od vášho ISP. Ak nemáte ISP, sprievodca Pripojenie na Internet vám pomôže nejakého získať.
- **1.** Uložte a zatvorte všetky otvorené súbory a ukončite všetky otvorené programy.
- **2.** Kliknite na **Štart** → **Ovládací panel**.
- **3.** V časti **Sieť a Internet** kliknite na **Pripojenie na Internet**. Zobrazí sa okno Pripojenie na Internet.
- **4.** Podľa toho, aké pripojenie chcete vytvoriť, kliknite buď na **Širokopásmové (PPPoE)** alebo na **Telefonické**:
	- a. Zvoľte **Širokopásmové**, ak budete používať pripojenie cez DSL, satelitný modem, káblový televízny modem alebo bezdrôtovú technológiu Bluetooth®.
	- b. Zvoľte **Telefonické**, ak budete používať voliteľný telefónny modem alebo ISDN.
- **POZNÁMKA:** Ak neviete, aký typ pripojenia máte zvoliť, kliknite na **Pomôž mi vybrať** alebo sa obráťte na vášho ISP.
- **5.** Na dokončenie inštalácie sa riaďte pokynmi na obrazovke a použite inštalačné informácie poskytnuté vaším ISP.

# <span id="page-17-0"></span>**Používanie vášho**

## **Studio Hybrid**

Vaše Studio Hybrid 140g má indikátory, tlačidlá a funkcie, ktoré poskytujú prehľadné informácie a skratky k bežným úlohám.

## **Funkcie pri pohľade spredu**

- **1. Hlavný vypínač a svetlo** Po stlačení zapína a vypína počítač. Svetlo v strede tohto tlačidla indikuje zapnutý stav:
- Blikajúca biela počítač je v stave spánku.
- Nepretržitá biela počítač je v zapnutom stave.
- Blikajúca oranžová je možné, že ide o problém systémovej dosky.
- Nepretržitá oranžová systémová doska nedokáže spustiť inicializáciu. Je možné, že ide o problém buď systémovej dosky alebo napájacieho zdroja.

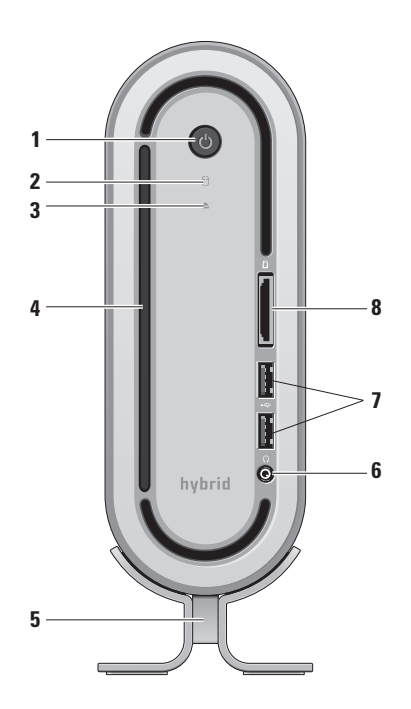

- <span id="page-18-0"></span>**2. Svetlo aktivity pevného disku** — Zapne sa, keď počítač načítava alebo zapisuje údaje. Blikajúce svetlo signalizuje aktivitu pevného disku.
	- **OZNÁMENIE:** Aby ste predišli strate údajov, nikdy počítač nevypínajte, keď svetlo aktivity pevného disku bliká.
- **3. Kontrolka vysunutia diskovej jednotky** — Rozsvieti sa, keď sa počítač spustí a keď je v jednotke disk. Ak chcete vysunúť disk, jemne stlačte tlačidlo.
- **4. Optická mechanika** Prehráva a nahráva len štandardne veľké (12 cm) CD a DVD disky. Pozri "Používanie optickej diskovej jednotky" na strane [20](#page-21-1).
- **5. Stojan počítača** Poskytuje stabilitu pre počítač a možno ho nastaviť tak, aby počítač držal vo vertikálnej alebo horizontálnej polohe. Viac informácií nájdete v časti "Inštalácia stojana" na strane [5](#page-6-1).
- **6. Konektor slúchadiel** Slúži na pripojenie slúchadiel. Pre zvuk do napájaného reproduktoru alebo zvukového systému použite konektor audio out alebo S/PDIF na zadnej strane.
- **7. USB 2.0 konektory (2)** Pripája USB zariadenia, ktoré sú pripájané príležitostne, napr. pamäťové kľúče, digitálne kamery a prehrávače MP3.
- **8. Čítačka médiových kariet** Poskytuje rýchly a pohodlný spôsob prezerania a zdieľania digitálnych fotiek, hudby, videozáznamov a dokumentov, ktoré sú uložené na nasledujúcich digitálnych pamäťových kartách:
	- Pamäťová karta Secure digital (SD)
	- Karta SDHC (Secure Digital High Capacity)
	- Karta Multi Media Card (MMC)
	- Memory Stick
	- Memory Stick PRO
	- Karta xD-Picture Card (typ M a typ H)

## <span id="page-19-0"></span>**Pohľad zozadu Funkcie**

- **1. Tlačidlo bezdrôtovej synchronizácie** — Medzi vašou klávesnicou a myšou a počítačom môže byť vytvorené bezdrôtové spojenie. Stlačte tlačidlo synchronizácie na zadnej časti počítača, potom stlačte synchronizačné tlačidlo na zariadení, ktoré chcete používať.
- **2.**  $\Theta$ **⊕⊕ Konektor napájania** Pripojí váš počítač k adaptéru striedavého prúdu.
- **3. Konektor a svetlo sieťového pripojenia** — Pripojí váš počítač na sieť alebo k širokopásmovému zariadeniu. Kontrolné svetlo siete bliká, keď počítač prenáša alebo prijíma údaje. Vysoký objem sieťového zaťaženia môže spôsobiť, že kontrolka bude určitú dobu svietiť nepretržite.

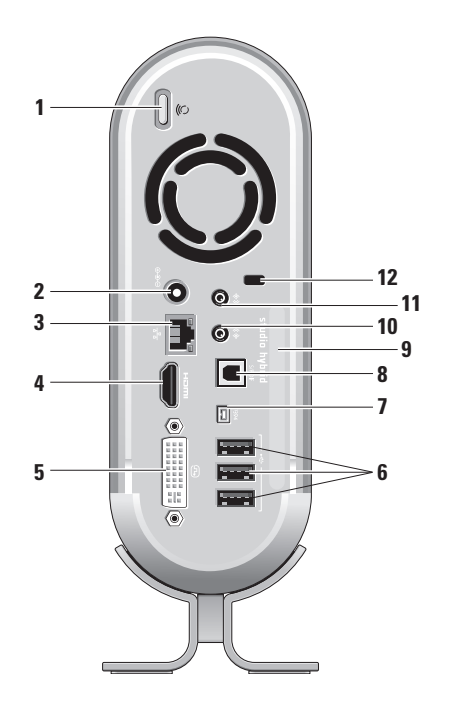

- <span id="page-20-0"></span>**4. Konektor HDMI 1.2** — Slúži na pripojenie televízora pre zvukový a obrazový signál.
	- **POZNÁMKA: Monitory, ktoré nemajú** vstavané reproduktory, budú vysielať len obrazový signál.
- **5. Konektor DVI-I**  Slúži na pripojenie monitora alebo projektora pomocou kábla DVI-D.
- **6. Konektory USB 2.0 (3)** Slúži na pripojenie USB zariadení, napr. myši, klávesnice, tlačiarne, externého disku alebo MP3 prehrávača.
- **7. Konektor IEEE 1394** Slúži na pripojenie vysokorýchlostných sériových multimediálnych zariadení, napr. digitálnych videokamier.
- **8. Konektor S/PDIF** Slúži na pripojenie zosilňovačov a televízorov pre digitálny zvuk prostredníctvom optických digitálnych káblov. Tento formát prenáša zvukový signál bez toho, aby prechádzal procesom konverzie analógového zvuku.
- **9. Názov počítača a kód expresnej služby** Používa sa na identifikáciu počítača pri používaní **support.dell.com** alebo pri kontaktovaní technickej podpory.
- **10. Konektor line-out alebo pre slúchadlá** — Slúži na pripojenie slúchadiel alebo vysiela zvuk do napájaného reproduktora alebo zvukového systému.
- **11. Konektor line-in alebo konektor pre mikrofón** — Slúži na pripojenie mikrofónu pre hlas alebo zvukového kábla pre hudobný vstup.
- **12. Otvor pre bezpečnostný kábel** Slúži na pripojenie bezpečnostného kábla so zámkom na zabránenie krádeži.
	- **POZNÁMKA:** Pred kúpou zámku sa ubezpečte, že je vhodný pre otvor na bezpečnostný kábel na vašom počítači.

## <span id="page-21-1"></span><span id="page-21-0"></span>**Používanie optickej diskovej jednotky**

**OZNÁMENIE:** Nepoužívajte disky s neštandardnou veľkosťou alebo tvarom (vrátane mini CD a mini DVD diskov), pretože to poškodí váš počítač.

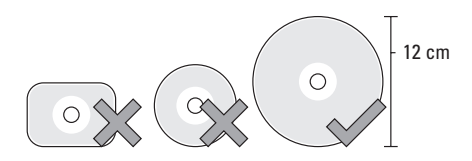

**POZNÁMKA:** Pri prehrávaní alebo nahrávaní CD alebo DVD diskov počítačom nehýbte.

Disk umiestnite do stredu zásuvky tak, aby bol nápis umiestnený smerom von a disk jemne zatlačte do zásuvky. Mechanika automaticky vtiahne disk a začne načítavať jeho obsah.

 $\triangle$  Na vysunutie disku z mechaniky jemne stlačte tlačidlo na ovládanie vysunutia. Ovládač pred vysunutím disku bude niekoľko sekúnd blikať.

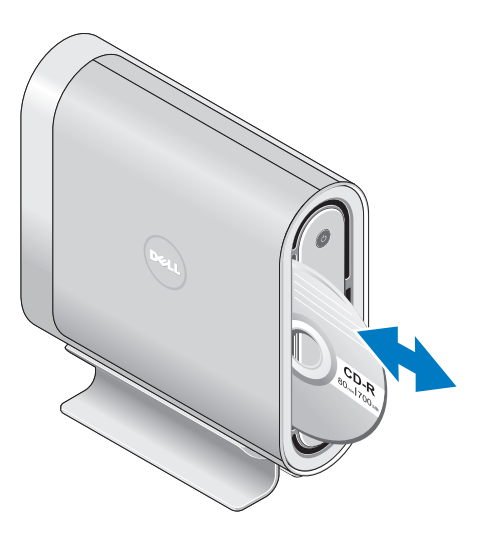

## <span id="page-22-0"></span>**Zmena obalu**

Na prispôsobenie vzhľadu vášho počítača môžete používať rôzne obaly.

**POZNÁMKA:** Doplnkové obaly si môžete zakúpiť na webovej stránke Dell **dell.com**.

Na výmenu obalu počítača:

**1.** Umiestnite počítač horizontálne na čistý rovný povrch, napr. na podložku, aby ste zabránili škrabancom a odstráňte skrutku.

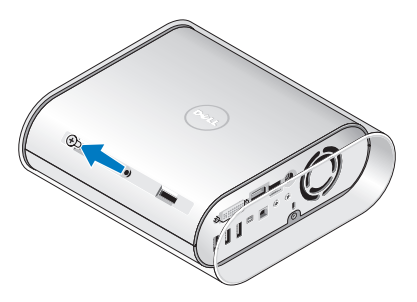

**2.** Počítač umiestnite vertikálne a obal jemne stiahnite k zadnej časti počítača a potom jemne nasúvajte nový obal na počítač.

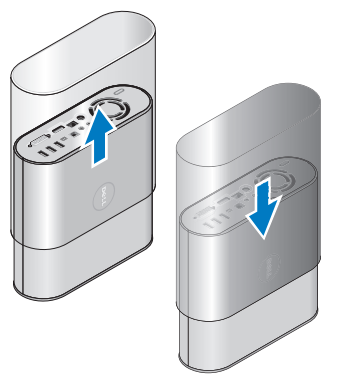

**3.** Počítač umiestnite znovu horizontálne a znovu vráťte skrutku tak, že ju vložíte pod približne 45–stupňovým uhlom a jemne ju budete otáčať.

## <span id="page-23-0"></span>**Softvérové funkcie**

**POZNÁMKA:** Viac informácií o funkciách popísaných v tejto časti nájdete v *Technologickej príručke spoločnosti Dell* na vašom pevnom disku alebo na webovej stránke technickej podpory spoločnosti Dell **support.dell.com**.

### **Produktivita a komunikácia**

Váš počítač môžete využívať na vytváranie prezentácií, brožúr, pohľadníc, letákov a tabuliek. Môžete tiež upravovať a prezerať si digitálne fotografie a obrazy. Pozrite si objednávku, kde je uvedený softvér, ktorý je na vašom počítači nainštalovaný.

Po pripojení na Internet, máte prístup k webovým stránkam, môžete si vytvoriť e–mailové konto, môžete nahrávať a sťahovať súbory atď.

### **Zábava a multimédiá**

Počítač môžete používať na sledovanie videa, hranie hier, vytváranie vlastných CD diskov, počúvanie hudby a rádiových staníc. Vaša optická mechanika môže podporovať viaceré formáty diskových médií, napr. disky CD, Blu‑Ray (ak ste si túto možnosť vybrali v čase kúpy) a DVD.

Môžete si stiahnuť alebo skopírovať obrazové a video súbory z prenosných zariadení, napr. digitálnych kamier a mobilných telefónov. Doplnkové softvérové aplikácie vám umožňujú organizovať a vytvárať hudobné a obrazové súbory, ktoré je možné nahrať na disk, uložiť na prenosné zariadenia, napr. MP3 prehrávače a vreckové zariadenia, alebo prehrávať a prezerať ich priamo na pripojených televízoroch, projektoroch a domácich kinách.

### **Prispôsobenie pracovnej plochy**

Vašu pracovnú plochu si môžete prispôsobiť zmenou vzhľadu, rozlíšenia, tapety, šetriča obrazovky atď., ak otvoríte okno **Personalize appearance and sounds** (Prispôsobiť vzhľad a zvuk).

<span id="page-24-0"></span>Na prístup do okna zobrazenia vlastností:

- **1.** Kliknite pravým tlačidlom na otvorenú oblasť pracovnej plochy.
- **2.** Kliknite na položku **Prispôsobiť** a otvorte okno **Prispôsobiť vzhľad a zvuky** a získate viac informácií o možnostiach prispôsobenia.

### **Prispôsobenie nastavení úspory energie**

Na konfiguráciu energetických nastavení vášho počítača môžete použiť možnosti vášho operačného systému Microsoft® Windows Vista® poskytuje tri predvolené možnosti:

- **• Vyvážený** Táto možnosť ponúka plný výkon vtedy, keď ho potrebujete, a šetrí energiu v čase bez aktivity.
- **• Šetrič energie** Táto možnosť šetrenia energie šetrí energiu znížením výkonu systému, aby sa zvýšila životnosť vášho počítača a znižuje energiu spotrebovanú počítačom počas jeho životnosti.

**• Vysoký výkon** — Táto možnosť poskytuje najvyššiu úroveň výkonu systému na vašom počítači prispôsobovaním rýchlosti procesora vašej aktivite a maximalizovaním výkonu systému.

### **Zálohovanie vašich údajov**

Odporúčame, aby ste periodicky zálohovali vaše súbory a adresáre na počítači. Na zálohovanie súborov vykonajte tieto kroky:

- **1.** Kliknite na **Štart** → **Ovládací panel**→ **Systém a údržba**→ **Uvítacie centrum**→ **Prenos súborov a nastavení**.
- **2.** Kliknite na **Zálohovať súbory** alebo **Zálohovať počítač**.
- **3.** Kliknite na **Pokračujte v okne Kontrola používateľských kont** a postupujte podľa pokynov v sprievodcovi Zálohovanie súborov.

## <span id="page-25-2"></span><span id="page-25-0"></span>**Riešenie problémov**

Táto časť poskytuje informácie o riešení problémov vášho počítača. Ak problém nedokážete pomocou týchto pokynov vyriešiť, pozrite si časť "Použitie podporných nástrojov" na strane [30](#page-31-1) alebo "Kontaktovanie spoločnosti Dell" na strane [47](#page-48-1).

**UPOZORNENIE: Kryt počítača smie odstraňovať len servisný personál. Rozšírené pokyny k servisu a riešení problémov nájdete v** *Servisnej príručke* **na webovej stránke technickej podpory spoločnosti Dell support.dell.com.**

## <span id="page-25-1"></span>**Problémy bezdrôtovej myši alebo klávesnice**

Ak prestane myš alebo klávesnica komunikovať s počítačom — Dôvodom môžu byť batérie alebo stratila klávesnica alebo myš spojenie s počítačom.

- Skontrolujte batérie v klávesnici alebo myši, aby ste sa uistili, že sú dostatočne nabité a správne nainštalované.
- Znovu vytvorte spojenie s počítačom:
- a. Zapnite počítač.

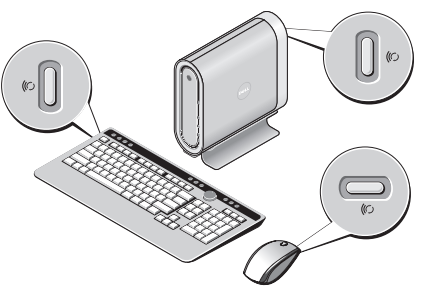

b. Stlačte tlačidlo bezdrôtovej synchronizácie na zadnej strane počítača a potom tlačidlo bezdrôtovej synchronizácie na klávesnici.

<span id="page-26-0"></span>c. Znovu stlačte tlačidlo bezdrôtovej synchronizácie na počítači a potom tlačidlo bezdrôtovej synchronizácie na myši. Teraz by mali byť klávesnica a myš priradené.

## **Problémy siete**

### **Bezdrôtové spojenia**

### **Ak sa stratilo spojenie so sieťou** —

Bezdrôtový smerovač nie je napojený na sieť, alebo na počítači bolo zrušené bezdrôtové spojenie.

- Skontrolujte váš bezdrôtový smerovač a uistite sa, že je napájaný a pripojený k dátovému zdroju (káblovému modemu alebo sieťovému rozbočovaču).
- Znovu vytvorte spojenie s bezdrôtovým smerovačom:
	- a. Uložte a zatvorte všetky otvorené súbory a ukončite všetky otvorené programy.
	- b. Kliknite na Štart **↔** → **Pripojiť na.**
	- c. Pri inštalácii sa riaďte pokynmi na obrazovke.

### **Drôtové spojenie**

**Ak sa prerušilo sieťové spojenie** — Je uvoľnený alebo poškodený kábel.

• Skontrolujte kábel a ubezpečte sa, že je zasunutý a nepoškodený.

Svetlo indikácie spojenia na konektore integrovanej siete overuje, že vaše spojenie funguje a poskytuje informáciu o stave:

- Zelená Medzi sieťou s rýchlosťou 10 Mb/s a počítačom existuje dobré spojenie.
- Oranžová Medzi sieťou s rýchlosťou 100 Mb/s a počítačom existuje dobré spojenie.
- éltá Medzi sieťou s rýchlosťou 1000 Mb/s a počítačom existuje dobré spojenie.
- Vypnutá Počítač nedokázal rozpoznať fyzické pripojenie k sieti.
- *POZNÁMKA:* Svetlo integrity spojenia na sieťovom konektore je určené len pre drôtové káblové pripojenie. Svetlo integrity spojenia neposkytuje informáciu o stave bezdrôtového pripojenia.

## <span id="page-27-0"></span>**Problémy s napájaním**

**Ak je kontrolka stavu napájania vypnutá** —

Počítač je buď vypnutý alebo nie je napájaný.

- Napájací kábel opätovne vložte do konektora pre prívod prúdu na počítači a do elektrickej zásuvky.
- Ak je počítač pripojený do viaczásuvkovej rozvodky, presvedčte sa, že viaczásuvková rozvodka je zapojená do elektrickej siete a je zapnutá. Skúste tiež vynechať ochranné napäťové zariadenia, viaczásuvkové rozvodky a predlžovacie káble, aby ste si overili, či sa počítač správne zapne.
- Pripojením iného zariadenia, napr. lampy, sa presvedčte, že elektrická zásuvka riadne funguje.
- Skontrolujte káblové spoje sieťového adaptéru. Ak je sieťový adaptér vybavený kontrolným svetlom, overte si, či sa svetlo na adaptéri rozsvieti.

**Ak je kontrolné svetlo napájania biele a počítač neodpovedá** — Možno nie je zapojený displej, alebo nie je napájaný. Ubezpečte sa, že je displej správne zapojený a potom ho vypnite a znovu zapnite.

### **Ak kontrolné svetlo napájania bliká na**

**bielo** — Počítač je v režime spánku. Stlačte ktorýkoľvek kláves na klávesnici, posuňte kurzor pomocou ovládacieho panelu alebo pripojenej myši, alebo stlačte hlavný vypínač, čím zapnete normálnu prevádzku.

### **Ak svetlo napájania svieti nepretržite na oranžovo** — Problém počítača spočíva v

napájaní alebo nesprávne funguje niektoré vnútorné zariadenie.Kontaktujte spoločnosť Dell, pozri "Kontaktovanie spoločnosti Dell" na strane [47](#page-48-1).

### <span id="page-28-0"></span>**Ak svetlo stavu napájania bliká na**

**oranžovo** — Počítač prijíma elektrickú energiu, ale zariadenie nemusí správne fungovať alebo je nesprávne nainštalované. Je možné, že budete musieť vybrať a potom znovu nainštalovať pamäťové moduly (informácie o vyberaní a vložení pamäťových modulov nájdete v *Servisnej príručke* na webovej stránke technickej podpory spoločnosti Dell **support.dell.com**).

**Ak zistíte rušenie, ktoré zabraňuje prijímanie na vašom počítači** — Nežiaduci signál vytvára rušenie, čím prerušuje alebo blokuje iné signály. Niektoré možné príčiny rušenia sú:

- Predlžovacie elektrické káble, predlžovacie káble klávesnice a myši.
- Na viaczásuvkovú rozvodku je pripojených príliš veľa zariadení.
- Na tú istú elektrickú zásuvku je pripojených niekoľko viaczásuvkových rozvodiek.

## **Problémy pamäte**

### **Ak dostanete hlásenie o nedostatku pamäte** —

- Uložte a zatvorte všetky otvorené súbory a ukončite všetky otvorené programy, ktoré používate, aby ste zistili, či to vyrieši problém.
- Pozrite si dokumentáciu k softvéru, aby ste zistili minimálne požiadavky na pamäť. Ak je to potrebné, nainštalujte doplnkovú pamäť (Pozrite si *Servisnú príručku* na webovej stránke technickej podpory spoločnosti Dell **support.dell.com**).
- Znovu vložte pamäťové moduly (Pozrite si *Servisnú príručku* na webovej stránke technickej podpory spoločnosti Dell **support.dell.com**), aby ste si overili, či počítač úspešne komunikuje s pamäťou.

### **Ak máte iné problémy s pamäťou** —

• Postupujte podľa pokynov na inštaláciu pamäte (pozrite si *Servisnú príručku* na webovej stránke technickej technickej podpory spoločnosti Dell **support.dell.com**).

#### <span id="page-29-0"></span>**Riešenie problémov**

- Skontrolujte, či je pamäťový modul kompatibilný s počítačom. Váš počítač podporuje pamäť DDR2. Viac informácií o type pamäte, ktorú podporuje váš počítač nájdete v časti "Základné technické údaie" na strane [51](#page-52-1).
- Spustite aplikáciu Dell Diagnostics (pozrite si časť "Aplikácia Dell Diagnostics" na strane [33](#page-34-1)).
- Znovu vložte pamäťové moduly (Pozrite si *Servisnú príručku* na webovej stránke technickej podpory spoločnosti Dell **support.dell.com**), aby ste si overili, či počítač úspešne komunikuje s pamäťou.

## <span id="page-29-1"></span>**Blokovania a problémy so softvérom**

**Ak sa počítač nespustí** — Ubezpečte sa, že napájací kábel je pevne pripojený k počítaču a k elektrickej zásuvke.

**Ak program prestane odpovedať** — Ukončite program:

**1.** Súčasne stlačte <Ctrl><Shift><Esc>.

- **2.** Kliknite na **Aplikácie**.
- **3.** Kliknite na program, ktorý neodpovedá.
- **4.** Kliknite na **Ukončiť úlohu**.

**Ak program opakovane padá** — Pozrite si dokumentáciu k softvéru. Podľa potreby odinštalujte a znovu nainštalujte program.

- 
- **POZNÁMKA:** Pokyny k inštalácii softvéru sa zvyčajne nachádzajú v dokumentácii k softvéru alebo na CD.

**Ak počítač prestáva odpovedať** —

**OZNÁMENIE:** Ak nedokážete vykonať vypnutie operačného systému, môžete stratiť údaje.

Vypnite počítač. Ak nedostanete odpoveď po stlačení klávesu na klávesnici alebo po pohnutí myšou, stlačte a podržte hlavný vypínač minimálne 8 až 10 sekúnd, kým sa počítač nevypne. Potom znovu zapnite počítač.

### <span id="page-30-0"></span>**Ak je program určený pre starší operačný systém Microsoft® Windows®** —

Spustite Sprievodcu pre kompatibilitu programu. Program pre kompatibilitu programu nakonfiguruje program, aby fungoval v podobnom prostredí ako prostredie operačného systému Windows Vista.

- **1.** Kliknite na **Štart** → **Ovládací panel**→ **Programy**→ **S touto verziou Windows použiť starší program**.
- **2.** Na uvítacej obrazovke kliknite na položku **Ďalej**.
- **3.** Postupujte podľa pokynov na obrazovke.

**Ak sa zobrazí modrá obrazovka** — Vypnite počítač. Ak nedostanete odpoveď po stlačení klávesu na klávesnici alebo po pohnutí kurzorom myši, stlačte a podržte hlavný vypínač minimálne 8 až 10 sekúnd, kým sa počítač nevypne. Potom znovu zapnite počítač.

### **Ak máte iné problémy so softvérom** —

- Okamžite zálohujte súbory.
- Použite antivírusový program a skontrolujte ním pevný disk alebo CD disky.
- Uložte a zatvorte všetky otvorené súbory alebo programy a vypnite počítač cez ponuku **Štart** .
- Informácie o odstraňovaní problémov nájdete v dokumentácii k softvéru alebo kontaktujte výrobcu softvéru:
	- Ubezpečte sa, že je program kompatibilný s operačným systémom nainštalovaným na vašom počítači.
	- Ubezpečte sa, že počítač spĺňa minimálne hardvérové požiadavky, ktoré sú potrebné na spustenie softvéru. Informácie nájdete v dokumentácii k softvéru.
	- Overte si, či je program správne nainštalovaný a nakonfigurovaný.
	- Overte si, či nie sú ovládače zariadenia v konflikte s programom.
	- Podľa potreby odinštalujte a znovu nainštalujte program.

## <span id="page-31-1"></span><span id="page-31-0"></span>**Použitie podporných nástrojov**

## **Centrum technickej podpory spoločnosti Dell**

Centrum technickej podpory spoločnosti Dell vám pomôže nájsť služby, technickú podporu a informácie o systéme, ktoré potrebujete. Viac informácií o Centre technickej podpory spoločnosti Dell a dostupných podporných nástrojoch nájdete na karte **Služby** na stránke **support.dell.com**.

Kliknite na **ikonu na paneli úloh a spustite** aplikáciu. Domovská stránka poskytuje prepojenia na prístup k častiam:

- Pomôž si sám (Odstraňovanie problémov, Bezpečnosť, Výkon systému, Sieť/Internet, Zálohovanie/obnovenie a Windows Vista)
- Upozornenia (upozornenia technickej podpory týkajúce sa vášho počítača
- Pomoc od spoločnosti Dell (Technická podpora cez DellConnect™, Služby zákazníkom, Školenia a tutoriály, Ako pomôcť pri zavolaní a Online skenovanie pomocou PCCheckUp)
- O vašom systéme (Systémová dokumentácia, Informácie o záruke, Informácie o systéme, Aktualizácie a doplnky)

Na vrchu domovskej stránky Centra technickej podpory spoločnosti Dell sa zobrazuje číslo modelu vášho systému so servisnou visačkou a kódom expresnej služby.

Viac informácií o Centre technickej podpory spoločnosti Dell nájdete v *Technologickej príručke spoločnosti Dell* na vašom pevnom disku alebo na webovej stránke technickej podpory spoločnosti Dell **support.dell.com**.

## <span id="page-32-0"></span>**Systémové hlásenia**

Ak má váš počítač problém alebo chybu, môže zobrazovať systémové hlásenie, ktoré vám pomôže identifikovať príčinu a činnosť, ktorú treba vykonať, aby ste problém vyriešili.

**POZNÁMKA:** Ak hlásenie, ktoré ste dostali, nie je uvedené medzi nasledujúcimi príkladmi, pozrite si buď dokumentáciu k operačnému systému, alebo programu, ktorý bežal, keď sa zobrazilo hlásenie. Môžete si tiež pozrieť *Servisnú príručku* na webovej stránke technickej podpory spoločnosti Dell **support.dell.com** alebo si pozrieť časť "Kontakty na spoločnosť Dell" na strane [47](#page-48-1).

**Výstraha! Predchádzajúce pokusy zavedenia tohto systému zlyhali na kontrolnom bode [nnnn]. Na vyriešenie tohto problému si prosím zaznamenajte tento kontrolný bod a kontaktujte technickú podporu spoločnosti Dell** — Počítač nedokončil zavádzací proces trikrát za sebou, kvôli tej istej chybe, pozrite si časť "Kontaktovanie spoločnosti Dell" na strane [47](#page-48-1).

### **CMOS checksum error (Chyba kontrolného**

**súčtu CMOS)** — Možné zlyhanie základnej dosky alebo nízky stav batérie RTC. Vložte batériu. Pomoc nájdete v *Servisnej príručke* na webovej stránke technickej podpory spoločnosti Dell **support.dell.com** alebo si pozrite časť "Kontaktovanie spoločnosti Dell" na strane [47](#page-48-1).

**CPU fan failure (Porucha ventilátora CPU)** — Ventilátor CPU zlyhal. Vymeňte chladič CPU. Pozrite si *Servisnú príručku* na webovej stránke technickej podpory spoločnosti Dell **support.dell.com**.

### **hard-disk drive failure (porucha pevného**

**disku)** — Možná porucha jednotky pevného disku počas HDD POST pomoc nájdete v časti "Kontaktovanie spoločnosti Dell" na strane [47](#page-48-1).

**Hard-disk drive read failure (Zlyhanie pri čítaní z pevného disku)** — Možná porucha jednotky pevného disku počas testu zavedenia HDD, pomoc nájdete v časti "Kontaktovanie spoločnosti Dell" na strane [47](#page-48-1).

### **Keyboard failure (Porucha klávesnice)** —

Porucha klávesnice, uvoľnený kábel alebo výpadok bezdrôtového spojenia.Informácie o pripojení bezdrôtovej klávesnice nájdete v časti "Problémy bezdrôtovej myši alebo klávesnice" na strane [24](#page-25-1)"

**No boot device available (Nie je dostupné žiadne zavádzacie zariadenie)** — Na jednotke pevného disku neexistuje zavádzacia časť, kábel pevného disku je uvoľnený, alebo nie je prítomné žiadne zavádzacie zariadenie.

- Ak je vaším zavádzacím zariadením pevný disk, presvedčte sa, či sú káble riadne pripojené a disk je správne nainštalovaný a naformátovaný ako zavádzacie zariadenie.
- Spustite Nastavenie systému a overte si, že informácia o poradí zavádzania systému, je správna (pozrite si *Servisnú príručku* na webovej stránke technickej podpory spoločnosti Dell **support.dell.com**).

**No timer tick interrupt (éiadne prerušenie hodinového signálu časovača)** — Niektorý čip môže nesprávne fungovať, alebo má poruchu základná doska (pozrite si *Servisnú príručku* na webovej stránke technickej podpory spoločnosti Dell **support.dell.com**).

**USB over current error (Chyba nadprúdu USB)** — Odpojte zariadenie USB. Vaše USB zariadenie potrebuje viac energie, aby mohlo správne fungovať. Na pripojenie USB zariadenia použite externý energetický zdroj, alebo ak má vaše zariadenie dva USB káble, oba ich pripojte.

**POZNÁMKA - SAMOMONITOROVACÍ SYSTÉM pevného disku oznámil, že parameter prekročil bežný pracovný rozsah. Dell vám odporúča pravidelne zálohovať vaše dáta. Parameter, ktorý sa nachádza mimo rozsahu, môže, ale nemusí indikovať problém s pevným diskom** — Chyba S.M.A.R.T, možná porucha pevného disku. Túto funkciu možno povoliť alebo zrušiť v nastaveniach BIOS (pozrite si časť "Kontaktovanie spoločnosti Dell" na strane [47](#page-48-1)).

## <span id="page-34-0"></span>**Riešenie problémov s hardvérom**

Ak zariadenie nebolo detekované počas nastavenia operačného systému alebo je detekované, ale nesprávne nakonfigurované, môžete nekompatibilitu riešiť pomocou **Poradcu pri problémoch s hardvérom**.

Ako spustiť Poradcu pre riešenie problémov s hardvérom:

- **1.** Kliknite na položku Štart <sup>**↔**</sup>→ **Pomoc a technická podpora**.
- **2.** Do vyhľadávacieho políčka vpíšte hardware troubleshooter a stlačte <Enter>, čím spustíte vyhľadávanie.
- **3.** Vo výsledkoch vyhľadávania vyberte možnosť, ktorá najlepšie opisuje váš problém a pokračujte podľa zostávajúcich krokov pri riešení problému.

## <span id="page-34-1"></span>**Aplikácia Dell Diagnostics**

Ak máte problémy s počítačom vykonajte kontrolu uvedenú v časti "Blokovania a problémy so softvérom" na strane [28](#page-29-1) a spustite aplikáciu Dell Diagnostics, až potom kontaktujte technickú podporu spoločnosti Dell.

Odporúčame si tieto pokyny pred začatím vytlačiť.

- **OZNÁMENIE:** Aplikácia Dell Diagnostics funguje len na počítačoch Dell.
- **POZNÁMKA:** CD disk *Drivers and Utilities* je voliteľnou možnosťou a nemusí tvoriť súčasť dodávky vášho počítača.

Na preskúmanie informácií o nastavení počítača a kontrolu, že zariadenie, ktoré chcete otestovať, sa zobrazuje v programe nastavenia systému a je aktívne, si pozrite časť Nastavenie systému v *Servisnej príručke*.

Aplikáciu Dell Diagnostics spustíte z pevného disku alebo disku *Drivers and Utilities*.

### **Spustenie aplikácie Dell Diagnostics z pevného disku**

Program Dell Diagnostics je umiestnený na skrytej diagnostickej pomocnej partícii pevného disku.

- *POZNÁMKA:* Ak sa na obrazovke nič nezobrazuje, pozrite si časť "Kontaktovanie spoločnosti Dell" na strane [47](#page-48-1)
- **1.** Presvedčte sa, že počítač je pripojený do riadne fungujúcej elektrickej zásuvky.
- **2.** Zapnite (alebo reštartujte) počítač.
- **3.** Hneď po zobrazení loga DELL™ stlačte kláves <F12>. V zavádzacej ponuke zvoľte **Diagnostics** (Diagnostika) a stlačte <Enter>.
- **POZNÁMKA:** Ak budete čakať príliš dlho a zobrazí sa logo operačného systému, čakajte až do zobrazenia pracovnej plochy Microsoft® Windows®; potom vypnite počítač a skúste to znova.
- **POZNÁMKA:** Ak sa zobrazí správa, že nebola nájdená žiadna diagnostická pomocná partícia, spustite program Dell Diagnostics z nosiča *Drivers and Utilities*.
- **4.** Stlačením ľubovoľného klávesu spustíte program Dell Diagnostics z pomocnej diagnostickej partície na pevnom disku.

### **Spustenie aplikácie Dell Diagnostics z nosiča Drivers and Utilities**

- **1.** Vložte médium *Drivers and Utilities*.
- **2.** Vypnite a reštartujte počítač. Keď sa zobrazí logo DELL, stlačte hneď <F12>.
- **POZNÁMKA:** Ak budete čakať príliš dlho a zobrazí sa logo operačného systému, čakajte až do zobrazenia pracovnej plochy Microsoft® Windows®; potom vypnite počítač a skúste to znova.
- *POZNÁMKA: Nasledujúce kroky zmenia* poradie zavádzania len jednorazovo. Počas nasledujúceho spustenia počítač zavádza systém podľa zariadení definovaných v nastavení systému.
- **3.** Keď sa zobrazí zoznam zavádzacích zariadení, zvýraznite **CD/DVD/CD-RW** a stlačte <Enter>.
- **4.** V zobrazenej ponuke zvoľte možnosť **Boot from CD-ROM** (Zaviesť z CD-ROMu) a stlačte <Enter>.
- **5.** Napíšte 1 na spustenie ponuky CD a pokračujte stlačením <Enter>.
- **6.** V očíslovanom zozname zvoľte **Run the 32 Bit Dell Diagnostics** (Spustiť 32 Bit Dell Diagnostics). Ak je v zozname uvedených niekoľko verzií, zvoľte tú, ktorá sa týka vášho počítača.
- **7.** Keď sa zobrazí **Hlavná ponuka** aplikácie Dell Diagnostics, zvoľte test, ktorý chcete spustiť.

## <span id="page-37-0"></span>**Možnosti obnovenia systému**

Váš operačný systém môžete obnoviť nasledujúcimi spôsobmi:

- Obnovenie systému vráti váš počítač do skoršieho prevádzkového stavu, ktorý nemá vplyv na dátové súbory. Použitie programu Obnovenie systému je prvým riešením obnovenia operačného systému a ochrany dátových súborov.
- Dell Factory Image Restore vráti váš pevný disk do prevádzkového stavu, v ktorom bol počítač v čase kúpy. Obidva postupy vymažú všetky údaje z pevného disku a odstránia programy, ktoré ste nainštalovali po zakúpení počítača. Program Dell Factory Image Restore použite len vtedy, ak problém s operačným systémom nedokázal odstrániť program Obnovenie systému.
- Ak ste dostali spolu s počítačom disk Operating System, môžete ho použiť na obnovu vášho operačného systému. Použitie disku Operating System však zároveň zmaže všetky údaje na pevnom disku. Disk použite len v prípade, ak program Obnovenie systému nedokázal vyriešiť problém s operačným systémom.

## **Obnovenie systému**

Operačný systém Windows ponúka možnosť Obnovenie systému, ktorý vráti váš počítač do predchádzajúceho prevádzkového stavu (bez vplyvu na dátové súbory), ak zmeny hardvéru, softvéru alebo iných nastavení systému dostali počítač do nežiaduceho prevádzkového stavu. Všetky zmeny, ktoré Obnovenie systému s počítačom vykoná, sú vratné.

**OZNÁMENIE:** Dátové súbory pravidelne zálohujte. Obnovenie systému nesleduje dátové súbory ani ich neobnovuje.

**POZNÁMKA:** Postupy v tomto dokumente sú písané pre predvolený vzhľad Windows, takže nemusia byť aplikovateľné, ak nastavíte na vašom počítači Dell™ vzhľad Windows Classic.

### **Začíname s programom Obnovenie systému**

**1.** Kliknite na **Štart** .

- **2.** Do políčka **Spustiť vyhľadávanie**, vpíšte system restore (obnovenie systému) a stlačte <Enter>.
- **POZNÁMKA:** Malo by sa zobraziť okno **Kontrola používateľských kont**. Ak máte na počítači práva správcu, pokračujte stlačením tlačidla **Pokračovať**; v opačnom prípade kontaktujte správcu, aby ste mohli pokračovať v požadovanej činnosti.
- **3.** Kliknite na položku **Ďalej** a pokračujte podľa zostávajúcich výziev na obrazovke.

V prípade, že by Obnovenie systému nedokázalo vyriešiť problém, môžete odvolať ostatné obnovenie systému.

### **Odvolanie ostatného obnovenia systému**

- **POZNÁMKA:** Skôr než zrušíte posledné obnovenie systému, uložte a zatvorte všetky otvorené súbory a ukončite všetky otvorené programy. Nenahradzujte, neotvárajte ani neodstraňujte žiadne súbory alebo programy, kým sa obnovenie systému neukončí.
- **1.** Kliknite na **Štart** .
- **2.** Do políčka **Spustiť vyhľadávanie**, vpíšte system restore (obnovenie systému) a stlačte <Enter>.
- **3.** Kliknite na **Undo my last restoration** (Zrušiť posledné obnovenie) a kliknite na **Ďalej**.

## <span id="page-39-0"></span>**Aplikácia Dell Factory Image Restore**

**OZNÁMENIE:** Použitím programu Dell Factory Image Restore natrvalo zmažete všetky údaje z pevného disku a odstránite programy a ovládače, ktoré boli do systému nainštalované po zakúpení počítača. Ak je to možné, zálohujte si všetky údaje pred použitím týchto možností. Program Dell Factory Image Restore použite len vtedy, ak nedokázal problém vášho operačného systému vyriešiť program Obnovenie systému.

**POZNÁMKA: Program Dell Factory Image** Restore nemusí byť v niektorých krajinách alebo na niektorých počítačoch k dispozícii.

Program Dell Factory Image Restore použite len ako poslednú možnosť obnovy vášho operačného systému. Tieto nastavenia obnovia pevný disk do stavu továrenského nastavenia. Programy alebo súbory pridané do počítača po jeho zakúpení - vrátane dátových súborov - sú natrvalo vymazané z pevného disku. Dátové súbory vrátane dokumentov, prezentácií, e-mailových správ, digitálnych fotiek, hudobných súborov atď. Ak je to možné, všetky dáta si pred použitím programu Factory Image Restore zálohuite.

### **Aplikácia Dell Factory Image Restore**

- **1.** Zapnite počítač. Keď sa zobrazí logo Dell, niekoľkokrát stlačte kláves <F8>, čím získate prístup do okna **Vista Advanced Boot Options** (Rozšírené nastavenie zavádzania systému Vista).
- **2.** Vyberte **Repair Your Computer** (Opraviť počítač).
- **3.** Zobrazí sa okno **System Recovery Options** (Možnosti obnovy systému).
- <span id="page-40-0"></span>**4.** Vyberte usporiadanie klávesnice a kliknite na **Next** (Ďalej).
- **5.** Prihláste sa ako lokálny používateľ, ak chcete získať prístup k nastaveniam obnovy. Prístup k príkazovému riadku získate vpísaním administrator do poľa **User name** (Meno používateľa) a kliknutím na **OK**.
- **6.** Kliknite na **Dell Factory Image Restore**. Zobrazí sa úvodná obrazovka **Dell Factory Image Restore**.
- *POZNÁMKA:* V závislosti od konfigurácie vášho počítača sa môže od vás požadovať zvolenie **Dell Factory Tools** a potom **Dell Factory Image Restore**.
- **7.** Kliknite na položku **Next** (Ďalej). Zobrazí sa obrazovka **Confirm Data Deletion** (potvrdenie vymazania údajov).
- **OZNÁMENIE:** Ak nechcete pokračovať v programe Factory Image Restore, kliknite na **Cancel** (Zrušiť).

**8.** Začiarknite, že chcete pokračovať v preformátovaní pevného disku a obnove systému na výrobné nastavenie a potom kliknite na **Next** (Ďalej).

Spustí sa proces obnovy, ktorý môže trvať päť a viac minút. Po obnove systému a predinštalovaných programov sa objaví správa o návrate systému do výrobného nastavenia.

**9.** Kliknite na položku **Finish** (Ukončiť) a reštartujte systém.

## **Preinštalovanie operačného systému**

### **Skôr než začnete**

Ak ste sa rozhodli opätovne nainštalovať operačný systém Windows, aby ste vyriešili problém s posledne nainštalovaným ovládačom, skúste najskôr použiť aplikáciu Windows Device Driver Rollback. Ak Windows Device Driver Rollback problém nevyrieši, použite Obnovenie systému na vrátenie systému do operačného stavu pred nainštalovaním nového ovládača zariadenia. Pozrite si časť "Používanie Microsoft Windows Obnovenie systému" na strane 35.

<span id="page-41-0"></span>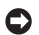

**COZNÁMENIE:** Skôr než spustíte inštaláciu, zálohujte všetky dátové súbory na hlavnom pevnom disku. Pri klasických konfiguráciách pevných diskov je hlavný pevný disk ten, ktorý počítač detekuje ako prvý.

Na preinštalovanie systému Windows potrebujete tieto položky:

- Nosič *Dell Operating System*
- Nosič *Dell Drivers and Utilities*
- **POZNÁMKA:** Nosič *Dell Drivers and Utilities* obsahuje ovládače nainštalované v čase montáže počítača. Nosič Dell Drivers and Utilities použite na nahratie všetkých požadovaných ovládačov. V závislosti od regiónu, kde ste si počítač objednali, alebo od toho, či ste si nosiče vyžiadali, nemusia byť nosiče *Dell Drivers and Utilities* a *Operating System* dodané spolu s počítačom.

### **Preinštalovanie Windows Vista**

Proces opätovnej inštalácie môže trvať 1 až 2 hodiny. Po opätovnej inštalácii operačného systému musíte tiež nainštalovať ovládače zariadenia, antivírusový program a ďalší softvér.

- **1.** Uložte a zatvorte všetky otvorené súbory a ukončite všetky otvorené programy.
- **2.** Vložte disk *Operating system*.
- **3.** Kliknite na položku **Exit** (Skončiť), ak sa zobrazí hlásenie **Install Windows** (Nainštalovať Windows).
- **4.** Reštartujte počítač.
- **5.** Keď sa zobrazí logo DELL, stlačte hneď <F12>.
- **POZNÁMKA:** Ak budete čakať príliš dlho a zobrazí sa logo operačného systému, čakajte až do zobrazenia pracovnej plochy Microsoft® Windows®; potom vypnite počítač a skúste to znova.
- *POZNÁMKA: Nasledujúce kroky zmenia* poradie zavádzania len jednorazovo. Počas nasledujúceho spustenia počítač zavádza systém podľa zariadení definovaných v nastavení systému.
- **6.** Keď sa zobrazí zoznam zavádzacích zariadení, zvýraznite jednotku **CD/DVD/CD-RW** a stlačte <Enter>.
- **7.** Pre **zavedenie z disku CD-ROM** stlačte ľubovoľný kláves. Pri inštalácii sa riaďte pokynmi na obrazovke.

## <span id="page-43-0"></span>**Získanie pomoc**

Ak máte problém s počítačom, môžete vykonať nasledujúce kroky, aby ste zistili a odstránili problém:

- 1. Pozrite si časť "Riešenie problémov" na strane [24](#page-25-2), kde nájdete informácie a postupy týkajúce sa problému, ktorý sa vyskytol na vašom počítači.
- 2. Pozrite si časť "Aplikácia Dell Diagnostics" na strane [33](#page-34-1), kde nájdete informácie o postupoch, ako spustiť aplikáciu Dell Diagnostics.
- **3.** Vyplňte "Diagnostický kontrolný zoznam" na strane [47](#page-48-2).
- **4.** Využite širokú škálu online služieb spoločnosti Dell, ktorá je dostupná na stránke technickej podpory Dell (**support.dell.com**), a ktorá ponúka pomoc a postupy pri inštalácii a odstraňovaní problémov.Pozrite si časť "Online služby" na strane [43](#page-44-1), kde nájdete rozšírený zoznam online technickej podpory spoločnosti Dell.
- **5.** Ak predchádzajúce kroky nepomohli vyriešiť problém, pozrite si časť "Kontaktovanie spoločnosti Dell" na strane [47](#page-48-1).
- **POZNÁMKA:** Technickú podporu Dell zavolajte z telefónu v blízkosti počítača, aby vám mohol pracovník podpory pomôcť pri potrebných postupoch.
- **POZNÁMKA:** V niektorých krajinách nie je expresný servisný kód Dell k dispozícii.

Po výzve automatického telefónneho systému Dell zadajte expresný servisný kód, ktorým budete presmerovaný priamo k príslušnému pracovníkovi technickej podpory. Ak nemáte expresný servisný kód, otvorte adresár **Dell Accessories**, kliknite dvakrát na ikonu **expresného servisného kódu** a postupujte podľa pokynov.

<span id="page-44-0"></span>*POZNÁMKA: Niektoré z nasledujúcich* služieb nie sú vždy k dispozícii na všetkých miestach mimo kontinentálneho územia USA. O dostupnosti sa môžete telefonicky informovať u zástupcu spoločnosti Dell.

## **Technická podpora a služby zákazníkom**

Služba technickej podpory spoločnosti Dell poskytuje odpovede na otázky týkajúce sa hardvéru Dell. Personál našej technickej podpory používa na poskytovanie rýchlych a presných odpovedí počítačové diagnostické nástroje.

Kontakt na službu technickej podpory spoločnosti Dell si pozrite v časti "Predtým než zavoláte" na strane [46](#page-47-1) a potom si vyhľadajte kontaktné informácie týkajúce sa vášho regiónu alebo navštívte stránku **support.dell.com**.

## **DellConnect™**

DellConnect je jednoduchý online prístupový nástroj, ktorý pomocou širokopásmového spojenia umožňuje službe a technickej podpore spoločnosti Dell pristupovať do vášho počítača, diagnostikovať problém a opraviť ho pod vaším dohľadom. Viac informácií nájdete na stránke **support.dell.com** a kliknite na **DellConnect**.

## <span id="page-44-1"></span>**Online služby**

O produktoch a službách Dell sa môžete dozvedieť viac na nasledujúcich webových stránkach:

- **www.dell.com**
- **www.dell.com/ap** (iba Ázia/krajiny Pacifiku)
- **www.dell.com/jp** (iba Japonsko)
- **www.euro.dell.com** (iba Európa)
- **www.dell.com/la** (Latinská Amerika a krajiny Karibiku)
- **www.dell.ca** (iba Kanada)

#### <span id="page-45-0"></span>**Získanie pomoc**

Prístup k technickej podpore spoločnosti Dell môžete získať cez nasledujúce webové stránky a e-mailové adresy:

Webové stránky technickej podpory Dell

- **support.dell.com**
- **support.jp.dell.com** (iba Japonsko)
- **support.euro.dell.com** (iba Európa)

E-mailové adresy technickej podpory Dell

- **mobile\_support@us.dell.com**
- **support@us.dell.com**
- **la-techsupport@dell.com** (iba Latinská Amerika a krajiny Karibiku)
- **apsupport@dell.com** (iba Ázia a krajiny Pacifiku)

E-mailové adresy Dell pre marketing a predaj

- **apmarketing@dell.com** (iba Ázia a krajiny Pacifiku)
- **sales\_canada@dell.com** (iba Kanada)

Anonymný protokol prenosu súborov (FTP)

• **ftp.dell.com**

Prihláste sa ako používateľ: anonymous a ako heslo použite vašu e-mailovú adresu.

## **Služba AutoTech**

Automatická služba technickej podpory spoločnosti Dell –AutoTech–poskytuje nahraté odpovede na otázky často kladené zákazníkmi spoločnosti Dell týkajúce sa prenosných a stolových počítačov.

Keď zavoláte službu AutoTech, použite dotykový telefón na zvolenie bodov, ktoré zodpovedajú vašim otázkam. Pokyny týkajúce sa volania na telefónne číslo vo vašom regióne nájdete v časti "Kontaktovanie spoločnosti Dell" na strane [47](#page-48-1).

### <span id="page-46-0"></span>**Automatická služba stavu objednávky**

Na skontrolovanie stavu produktov Dell, ktoré ste si objednali, môžete navštíviť stránku **support.dell.com** alebo zavolajte na automatickú službu stavu objednávky. Nahrávka vás vyzve zadať potrebné informácie na lokalizáciu a podanie správy o vašej objednávke. Ak máte s objednávkou nejaký problém, telefónne číslo vo vašom regióne nájdete v časti "Kontaktovanie spoločnosti Dell" na strane [47](#page-48-1).

Ak máte nejaký problém s vašou objednávkou, napr. chýbajúce časti, nesprávne časti, alebo nesprávnu faktúru, kontaktujte spoločnosť Dell a služby zákazníkom. Pri volaní majte pripravenú faktúru alebo dodací list. Telefónne číslo pre váš región nájdete v časti "Kontaktovanie spoločnosti Dell" na strane [47](#page-48-1).

## **Informácie o produkte**

Ak potrebujete informácie o doplnkových produktoch od spoločnosti Dell, alebo ak chcete zaslať objednávku, navštívte webovú stránku spoločnosti Dell **www.dell.com**. Telefónne číslo pre váš región alebo ak potrebujete hovoriť s predajným zástupcom, pozrite si časť "Kontaktovanie spoločnosti Dell" na strane [47](#page-48-1).

## **Vrátenie položiek na opravu v záruke alebo na výmenu za hotovosť**

Pripravte si všetky položky, ktoré vraciate, či už na opravu alebo ako výmenu za hotovosť:

- **1.** Zavolajte, aby vám bolo poskytnuté autorizačné číslo na vrátenie materiálu a napíšte ho zreteľne a výrazne na vonkajšiu časť škatule.
- **2.** Telefónne číslo pre váš región nájdete v časti "Kontaktovanie spoločnosti Dell" na strane [47](#page-48-1).
- **3.** Priložte kópiu faktúry a list s popisom dôvodu, prečo tovar vraciate.

<span id="page-47-0"></span>**Získanie pomoc**

- **4.** Priložte kópiu diagnostického kontrolného zoznamu (pozri časť "Diagnostický kontrolný zoznam" na strane [47](#page-48-2)) a uveďte testy, ktoré ste vykonali a chybové hlásenia, ktoré boli hlásené programom Dell Diagnostics (pozrite si časť "Aplikácia Dell Diagnostics" na strane [33](#page-34-1)).
- **5.** Priložte všetko príslušenstvo, ktoré patrí k vracanej položke (elektrické káble, softvér, príručky atď.), ak tovar vraciate výmenou za peniaze.
- **6.** Zariadenie, ktoré vraciate, zabaľte do originálneho (alebo ekvivalentného) obalu.
- **7.** Náklady za prepravu znášate vy. Ste tiež zodpovedný za poistenie vracaného produktu a v preberáte riziko za stratu počas prepravy do spoločnosti Dell. Zásielky na dobierku nie sú povolené.
- **8.** Vrátky, ktoré nespĺňajú niektorú z vyššie uvedených požiadaviek, budú prijímacím miestom spoločnosti Dell zamietnuté a vrátené odosielateľovi.

## <span id="page-47-1"></span>**Predtým než zavoláte**

**POZNÁMKA:** Keď budete telefonovať, pripravte si kód expresnej služby. Kód pomáha automatickému telefonickému systému podpory efektívnejšie presmerovať váš hovor. Môžete byť tiež požiadaný o servisnú visačku (umiestnená na zadnej alebo spodnej strane počítača).

Nezabudnite vyplniť nasledujúci diagnostický kontrolný zoznam. Ped zavolaním spoločnosti Dell za účelom pomoci zapnite podľa možnosti váš počítač a volajte z telefónu nachádzajúceho sa v blízkosti počítača. Možno budete musieť zadať nejaké príkazy cez klávesnicu, poskytnúť počas činnosti detailné informácie alebo vyskúšať kroky na odstránenie problémov, ktoré je možné vykonať len na počítači. Zabezpečte, aby ste mali dostupnú dokumentáciu k počítaču.

### <span id="page-48-2"></span><span id="page-48-0"></span>**Diagnostický kontrolný zoznam**

- Meno:
- Dátum:
- Adresa:
- Tel. číslo:
- Servisná visačka (čiarový kód na zadnej alebo spodnej časti počítača):
- Kód servisnej služby:
- Autorizačné číslo vrátenia materiálu (ak bolo poskytnuté pracovníkom technickej podpory spoločnosti Dell):
- Operačný systém a verzia:
- Zariadenia:
- Rozširujúce karty:
- Ste pripojený na sieť? áno/nie
- Sieť, verzia a adaptér siete:
- Programy a verzie:

Pozrite si dokumentáciu k operačnému systému, aby ste zistili obsah spúšťacích súborov počítača. Ak je počítač pripojený k tlačiarni, každý súbor si vytlačte. Ak nie, obsah každého súboru si pred zavolaním spoločnosti Dell zaznamenajte.

- Chybové hlásenie, zvukový kód alebo diagnostický kód:
- Popis problému a postupy odstraňovania problému, ktoré ste vykonali:

## <span id="page-48-1"></span>**Kontaktovanie spoločnosti Dell**

Zákazníci v USA, volajte na tel. č. 800-WWW-DELL (800-999-3355).

**POZNÁMKA:** Ak nemáte aktívne internetové pripojenie, kontaktné informácie môžete nájsť na faktúre, dodacom liste, účte alebo v katalógu produktov spoločnosti Dell.

Spoločnosť Dell poskytuje niekoľko online a telefonických možností technickej podpory a služieb. Dostupnosť sa líši v závislosti od krajiny a produktu, vo vašej oblasti nemusia byť niektoré služby dostupné.

#### **Získanie pomoc**

Ak chcete kontaktovať predaj, technickú podporu alebo služby zákazníkom spoločnosti Dell:

- **1.** Navštívte stránku **support.dell.com**.
- **2.** Overte si krajinu alebo región v rozbaľovacom zozname **Zvoliť krajinu/región** v spodnej časti stránky.
- **3.** Kliknite na položku **Kontaktujte nás** na ľavej strane stránky.
- **4.** V závislosti od vašich potrieb si zvoľte vhodnú službu alebo prepojenie na podporu.
- **5.** Vyberte si spôsob kontaktovania spoločnosti Dell, ktorá vám najviac vyhovuje.

## <span id="page-50-0"></span>**Ďalšie informácie a zdroje**

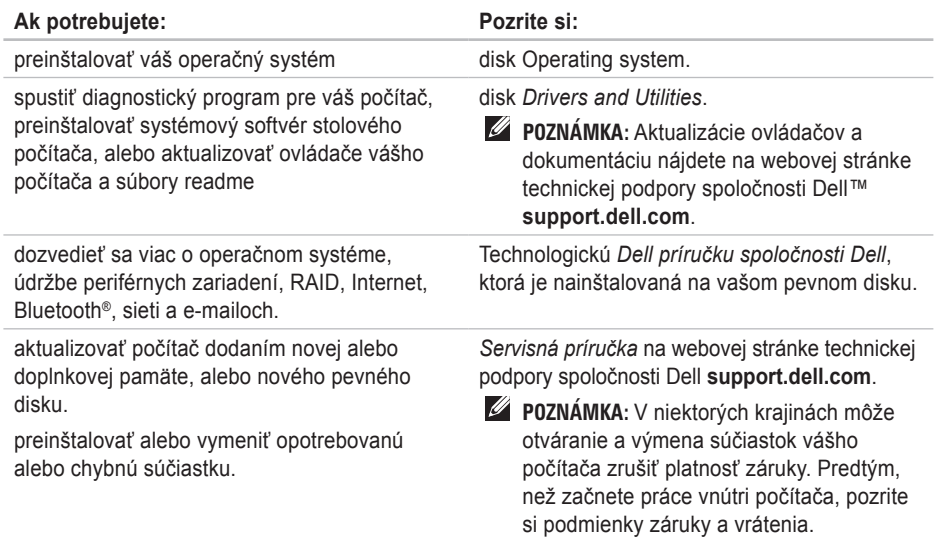

<span id="page-51-0"></span>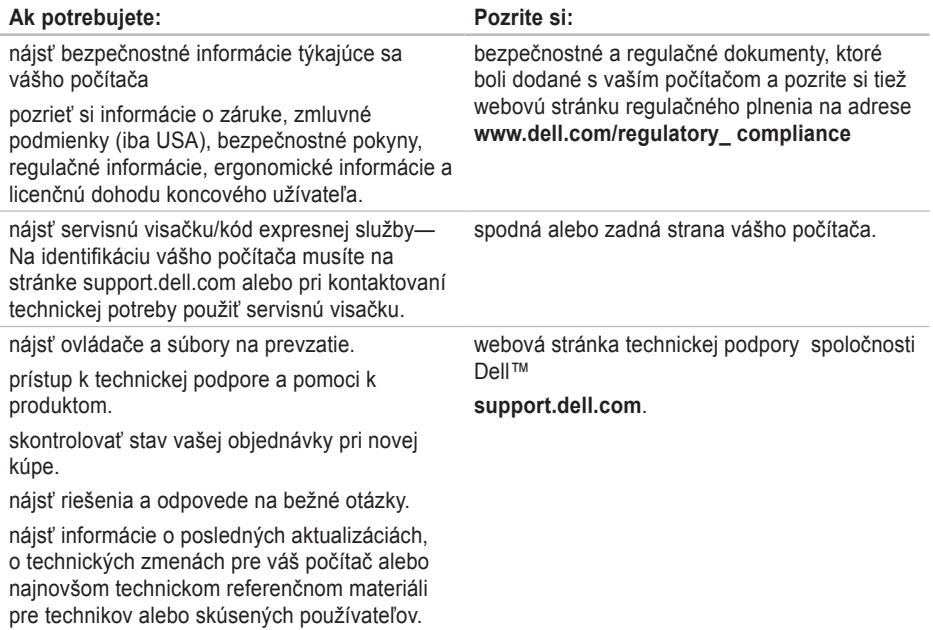

### <span id="page-52-1"></span><span id="page-52-0"></span>**Model systému**

Studio Hybrid 140g

Táto časť uvádza základné informácie, ktoré môžete potrebovať pri nastavovaní počítača, aktualizovaní ovládačov pre váš počítač a o inovácii vášho počítača. Podrobnejšie technické špecifikácie nájdete v *Servisnej príručke* na webovej stránke technickej podpory spoločnosti Dell **support.dell.com**.

**POZNÁMKA:** Ponuky sa môžu líšiť v závislosti od regiónu. Ak chcete získať ďalšie informácie týkajúce sa konfigurácie vášho počítača, kliknite na Štart → **Pomoc a technická podpora** a zvoľte možnosť zobrazenia informácií o vašom počítači.

#### **Procesor**

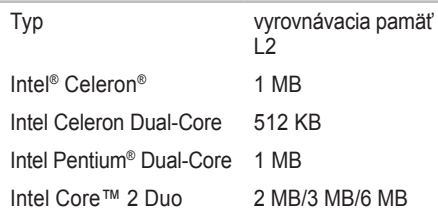

### **Jednotky**

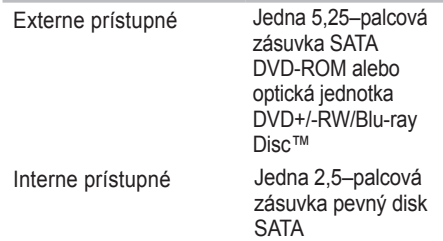

<span id="page-53-0"></span>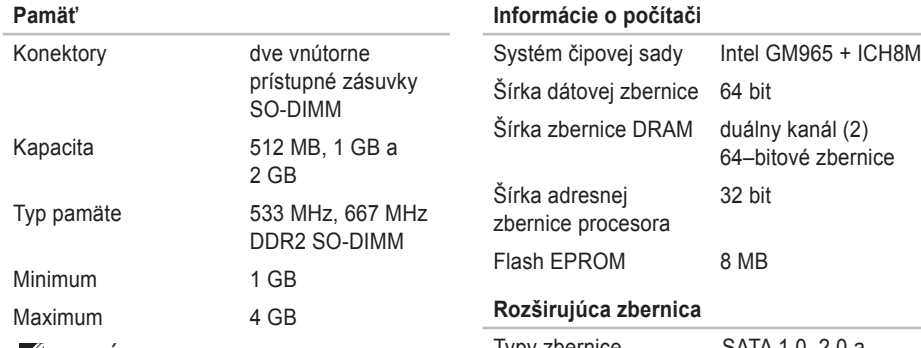

**POZNÁMKA:** Pokyny o rozšírení pamäte nájdete v *Servisnej príručke* na webovej stránke technickej podpory spoločnosti Dell **support.dell.com**.

## Typy zbernice SATA 1.0, 2.0 a USB 2.0 Rýchlosti zberníc SATA: 1,5 Gb/s a 3,0 Gb/s USB: 480 Mb/s vysokorýchlostná, 12 Mb/s normálna rýchlosť a 1,2 Mb/s nízkorýchlostná

<span id="page-54-0"></span>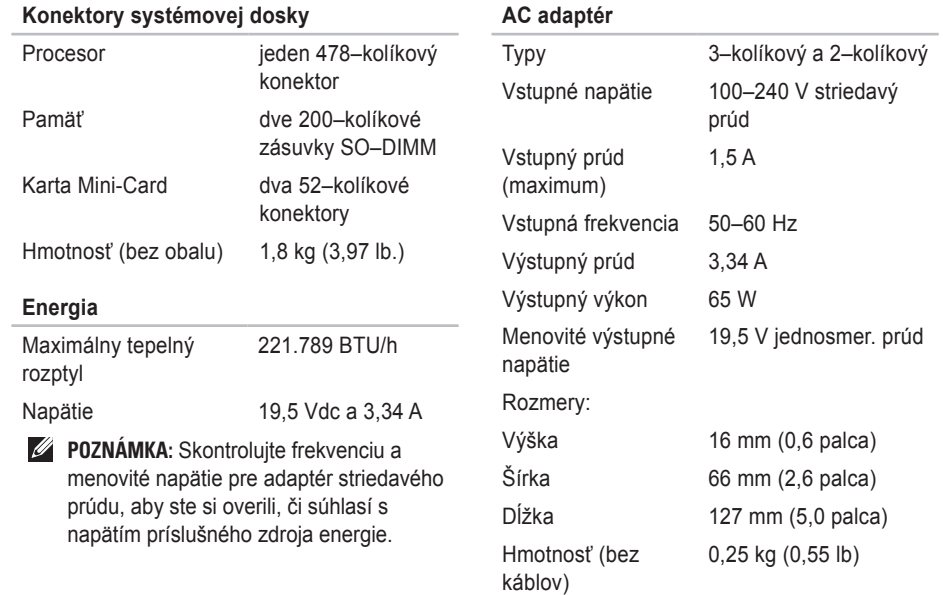

### <span id="page-55-0"></span>**AC adaptér**

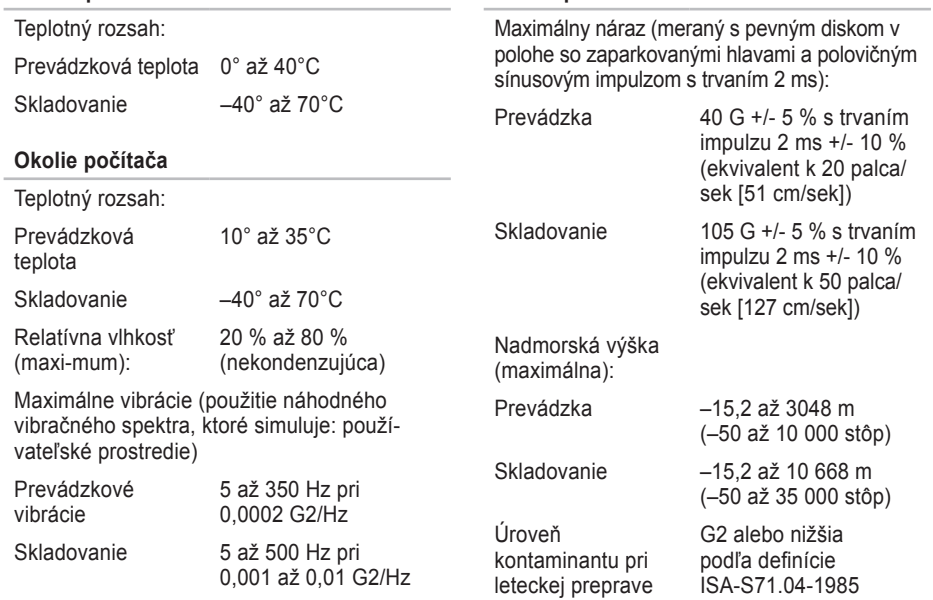

**Okolie počítača**

## <span id="page-56-0"></span>**Príloha**

Informácie v tomto dokumente sa tiež týkajú nasledujúcich výrobkov:

- Dell Studio
- Dell Studio Hybrid
- Dell Hybrid
- Dell Studio 140g
- Dell Studio 140gn
- Dell Studio 140
- Dell Studio 140n
- Dell Studio Hybrid 140g
- Dell Studio Hybrid 140gn
- Dell Studio Hybrid 140
- Dell Studio Hybrid 140n
- Dell Hybrid 140gn
- Dell Hybrid 140
- Dell Hybrid 140n
- Dell Inspiron™ 140g
- Dell Inspiron 140gn
- Dell Inspiron 140
- Dell Inspiron 140n
- Dell Dimension™ 140g
- Dell Dimension 140
- Dell Dimension 140n
- Dell Dimension 140gn
- Dell Inspiron
- Dell Dimension

## **Poznámka k produktom Macrovision**

Tento výrobok obsahuje technológiu ochrany autorských práv, ktorá je chránená určitými patentmi v USA a inými právami ochrany duševného vlastníctva, ktoré vlastnia spoločnosť Macrovision Corporation a iní majitelia práv. Použitie tejto technológie ochrany autorských práv musí byť spoločnosťou Macrovision Corporation autorizované a je určené na domáce a iné obmedzené použitie za účelom náhľadu, ak nebolo spoločnosťou Macrovision Corporation povolené ináč. Reverzné inžinierstvo a rozkladanie je zakázané.

## <span id="page-57-0"></span>**Register**

### **A**

AC adaptér špecifikácie **[53](#page-54-0)** veľkosť a hmotnosť **[53](#page-54-0)** AutoTech **[44](#page-45-0)**

### **B**

bezdrôtová myš a klávesnica opätovné pripojenie **[24](#page-25-0)** bezdrôtové sieťové spojenie **[25](#page-26-0)**

### **C**

CD, prehrávanie a vytváranie **[22](#page-23-0)** Centrum technickej podpory spoločnosti Dell **[30](#page-31-0)** čipová sada **[52](#page-53-0)** čítačka kariet **[17](#page-18-0)** čítačka kariet Multi Media Card **[17](#page-18-0)** čítačka kariet SD **[17](#page-18-0)** čítačka kariet SDHC **[17](#page-18-0)**

čítačka médiových kariet **[17](#page-18-0)** čítačka Memory Stick **[17](#page-18-0)**

### **D**

DellConnect **[43](#page-44-0)** Dell Diagnostics **[33](#page-34-0)** Dell Factory Image Restore **[36](#page-37-0)** Diagnostický kontrolný zoznam **[46](#page-47-0)** disková mechanika podporované veľkosti diskov **[20](#page-21-0)** disky používanie **[20](#page-21-0)** vysunutie **[20](#page-21-0)**, **[21](#page-22-0)** displej, pripojenie **[8](#page-9-0)** dodanie produktov na vrátenie alebo opravu **[45](#page-46-0)** DVD, prehrávanie a vytváranie **[22](#page-23-0)**

## **E**

e-mailové adresy pre technickú podporu **[44](#page-45-0)** e-mailové adresy podpory **[44](#page-45-0)** energetické špecifikácie **[53](#page-54-0)** energia šetrenie **[23](#page-24-0)**

### **F**

FTP prihlásenie, anonymné **[44](#page-45-0)**

### **H**

HDMI displej **[8](#page-9-0)** umiestnenie konektora **[19](#page-20-0)** hľadanie ďalších informácií **[49](#page-50-0)** hlavný vypínač a svetlo **[16](#page-17-0)** horizontálne a vertikálne možnosti stojana **[5](#page-6-0)** horizontálny stojan používanie alebo zmena **[6](#page-7-0)**

IEEE 1394 konektor **[19](#page-20-0)** inštalácia na stojane **[5](#page-6-0)** ISP poskytovateľ internetových služieb **[13](#page-14-0) K**

**I**

káble, organizácia **[12](#page-13-0)** kód expresnej služby **[19](#page-20-0)** konektor DVI **[19](#page-20-0)** konektor line-in **[19](#page-20-0)** konektor line-out **[19](#page-20-0)** konektor napájania **[18](#page-19-0)** konektor pre mikrofón **[19](#page-20-0)** konektor siete umiestnenie **[18](#page-19-0)** konektor S/PDIF **[19](#page-20-0)** konektory pohľad zozadu **[18](#page-19-0)** konektory systémovej dosky **[53](#page-54-0)** kontaktovanie spoločnosti Dell online **[47](#page-48-0)** **Register**

## **M**

Microsoft® Windows Vista® **[13](#page-14-0)** MMC **[17](#page-18-0)** možnosti preinštalovania systému **[36](#page-37-0)**

## **N**

nastavenie, predtým než začnete **[5](#page-6-0)**

## **O**

obal, výmena **[21](#page-22-0)** Obnovenie systému **[36](#page-37-0)** obnovenie výrobného obrazu **[38](#page-39-0)** optický zvukový konektor pripojenie S/PDIF **[19](#page-20-0)** otvor pre bezpečnostný kábel **[19](#page-20-0)** ovládače a súbory na prevzatie **[50](#page-51-0)**

### **P**

pamäť minimum a maximum **[52](#page-53-0)** pevný disk typ **[51](#page-52-0)** počítač, nastavenie **[5](#page-6-0)**

podpora pamäte **[52](#page-53-0)** pomoc získanie pomoci a podpory **[42](#page-43-0)** poškodenie, predchádzanie **[5](#page-6-0)** predné konektory **[16](#page-17-0)** preinštalovanie Windows **[36](#page-37-0)** pripojenie bezdrôtová klávesnica **[10](#page-11-0)** bezdrôtová myš **[10](#page-11-0)** cez DSL **[14](#page-15-0)** cez WLAN **[14](#page-15-0)** displeje **[8](#page-9-0)** na Internet **[13](#page-14-0)** napájací kábel **[12](#page-13-0)** stojan počítača **[6](#page-7-0)** svorka kábla **[12](#page-13-0)** telefonické **[14](#page-15-0)** USB klávesnica **[10](#page-11-0)** USB myš **[10](#page-11-0)** voliteľný kábel siete **[11](#page-12-0)** pripojenie na Internet **[13](#page-14-0)**

prispôsobenie energetické nastavenia **[23](#page-24-0)** pracovná plocha **[22](#page-23-0)** vaša pracovná plocha **[22](#page-23-0)** vaše energetické nastavenia **[23](#page-24-0)** zmena dizajnu obalu počítača **[21](#page-22-0)** problémy pamäte riešenie **[27](#page-28-0)** problémy, riešenie **[24](#page-25-0)** problémy s hardvérom diagnostika **[33](#page-34-0)** problémy s napájaním, riešenie **[26](#page-27-0)** problémy softvéru **[28](#page-29-0)** procesor **[51](#page-52-0)** produkty informácie a kúpa **[45](#page-46-0)** prúdenie vzduchu, umožnenie **[5](#page-6-0)**

### **R**

riešenie problémov **[24](#page-25-0)** Riešenie problémov s hardvérom **[33](#page-34-0)** rozširujúca zbernica **[52](#page-53-0) S** schopnosti počítača **[22](#page-23-0)** šetrenie energie **[23](#page-24-0)** šetrenie energiou **[23](#page-24-0)** sieťová rýchlosť testovanie **[25](#page-26-0)** sieťové spojenie oprava **[25](#page-26-0)** vytvorenie **[25](#page-26-0)** slúchadlá predný konektor **[17](#page-18-0)** zadný konektor **[19](#page-20-0)** služby zákazníkom **[43](#page-44-0)** softvérové funkcie **[22](#page-23-0)** stav objednávky **[45](#page-46-0)** stojan počítača **[5](#page-6-0)** vertikálna a horizontálna možnosť **[6](#page-7-0)** stránky podpory celý svet **[43](#page-44-0)**

rotácia ikon **[5](#page-6-0)**, **[6](#page-7-0)**

svetlo aktivity pevného disku **[17](#page-18-0)** svorka kábla **[12](#page-13-0)** Systémové hlásenia **[31](#page-32-0)**

## **T**

technická podpora **[43](#page-44-0)** technické údaje **[51](#page-52-0)**

Technologická príručka spoločnosti Dell ďalšie informácie **[49](#page-50-0)**

teplota

rozsah prevádzkových a skladovacích teplôt **[54](#page-55-0)** tlačidlo bezdrôtovej synchronizácie **[18](#page-19-0)**

tlačidlo vysunutia **[17](#page-18-0)**

### **U**

údaje, zálohovanie **[23](#page-24-0)** USB 2.0 predné konektory **[17](#page-18-0)** zadné konektory **[19](#page-20-0)**

### **V**

ventilácia, zabezpečenie **[5](#page-6-0)** vertikálny stojan používanie alebo zmena **[6](#page-7-0)** volanie spoločnosti Dell **[46](#page-47-0)**

### **W**

webové stránky spoločnosti Dell **[50](#page-51-0)** Windows, preinštalovanie **[36](#page-37-0)** Windows Vista® nastavenie **[13](#page-14-0)** preinštalovanie **[40](#page-41-0)** Sprievodca pre kompatibilitu programu **[29](#page-30-0)**

### **Z**

zálohy vytváranie **[23](#page-24-0)** záruka **[45](#page-46-0)** zdroje, nájsť viac **[49](#page-50-0)**

**Vaše Studio Hybrid bolo navrhnuté s ohľadom na prostredie.** 

**Viac sa dozviete na www.dell.com/hybrid.**

Vytlačené v Írsku.

www.dell.com | support.dell.com

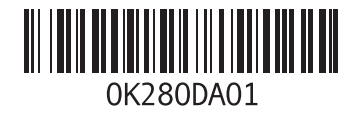